| Description                                                                                                    |                                                                                                    |                                                | URL                                                                                                    |                                                           |                                                                                           | Need Help ?                                                                              |                                                                                  |  |  |  |
|----------------------------------------------------------------------------------------------------|----------------------------------------------------------------------------------------------------|------------------------------------------------|----------------------------------------------------------------------------------------------------|-----------------------------------------------------------|-------------------------------------------------------------------------------------------|------------------------------------------------------------------------------------------|----------------------------------------------------------------------------------|--|--|--|
| The PNQ Customer Portal provides customers with access to account information including copy dockets, invoices, statements and orders. It also allows the customer to display or save the items to a local directory of their choice. |                                                                                                    |                                                | http://mypnq.com.au                                                                                                    |                                                           | Customer Support - MyPNQ.Customer.Support@pnq.com.au Maggie Yang - Maggie.Yang@pnq.com.au |                                                                                          |                                                                                  |  |  |  |
| Logging In – Account Cus                                                                                                    | Logging In – Account Customers Changing your Passw                                                                                                    |                                                |                                                                                                    | ord Logging In – Account Customers Changing your Password |                                                                                           |                                                                                          |                                                                                  |  |  |  |
| Log on to myPNQ  Email Password  Log on Forgotten Password  The first time you log in you will be                                                                                                    | Your username and pass details will be sent to you confirmation email.  Enter your username into Address field.  1. Enter your initial passw the Password field. 2. Click the <b>Log on</b> butto the prompted to change your password field.                                                                                              | the Email vord into                            | Current Pa                                                                                                    | word<br>ew password<br>ge Password                        | po<br>2. En<br>3. En<br>4. Re<br>5. Cli                                                   | rtal  Iter your current pass Iter your new passwo -enter your new pas ck the Change Pass | ord<br>sword                                                                     |  |  |  |
| Forgot Password                                                                                                    |                                                                                                    |                                                | Portal Navigation                                                                                                    |                                                           |                                                                                           |                                                                                          |                                                                                  |  |  |  |
| Reset Password  To change your password, please provide an email address that is registered with us. A link to create a new password will be sent to your email account  Email  Reset Password  Back to Logon Page                    | To change your password, please provide an email address that is registered with us. A link to create a new password will be sent to your email account  Email  Reset Password  Reset Password  Reset Password  Click the "Forgotten Password" link located on the initial login screen.  2. In the Reset Password screen enter your email |                                                | There is a navigation panel located on the left of the screen providing access to myOrders or myFinance menus. Page tabs will direct you to additional functions such as Change Password    Change Password   Support   Disclaimer |                                                           |                                                                                           |                                                                                          |                                                                                  |  |  |  |
| An email will automatically be sent to you containing your new password.                                                                                                    |                                                                                                    | Deliveries<br>Dockets Invoices I<br>Invoices I |                                                                                                    |                                                           | nyFinance<br>ds the menu<br>the available                                                 | Deliveries Report Dockets by date Dockets by numbers Orders Test Certificates            | Clicking the myOrders option expands the menu and displays the available options |  |  |  |

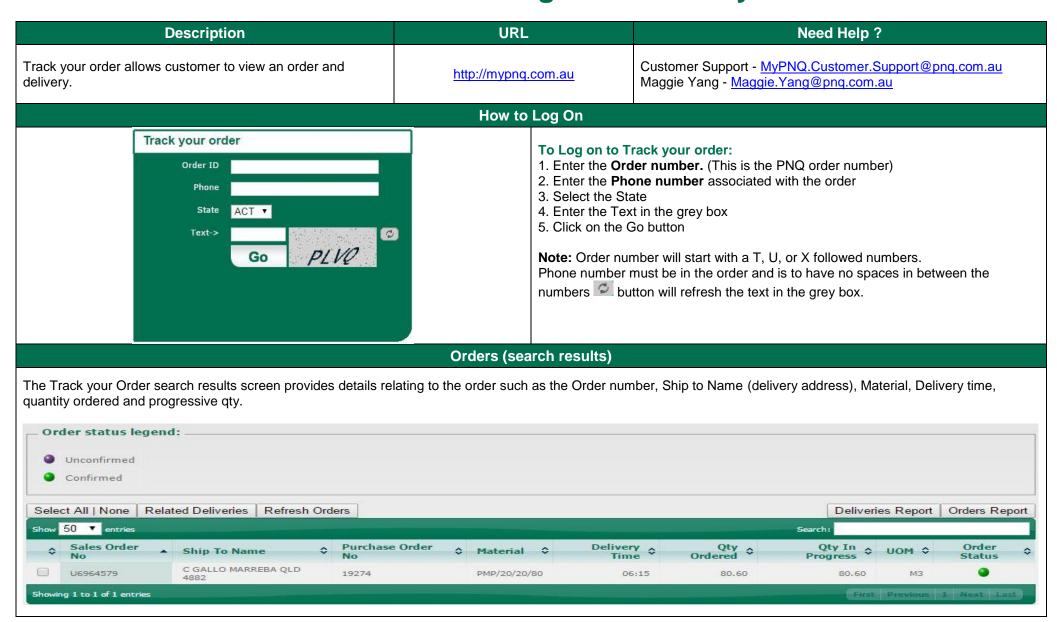

#### Related Deliveries Results screen

The delivery results screen provides delivery details including the truck number that will or had delivered the material, the quantity delivered and a range of status times.

|             |                |                |              |              |               |                    |                          |                           |                           |                            |                          |                                            | Search:                          |                                         |
|-------------|----------------|----------------|--------------|--------------|---------------|--------------------|--------------------------|---------------------------|---------------------------|----------------------------|--------------------------|--------------------------------------------|----------------------------------|-----------------------------------------|
| Order<br>No | Delivery<br>No | Truck<br>No \$ | Del<br>Qty ≎ | Cum<br>Qty ≎ | Rem<br>Qty \$ | Truck<br>Status \$ | Est<br>Ticket \$<br>Time | Leave<br>Plant \$<br>Time | Arrive<br>Site \$<br>Time | Start<br>Unload \$<br>Time | Leave<br>Site \$<br>Time | Overlap<br>/ Gap (-)<br>Duration<br>(Mins) | On Site<br>Duration \$<br>(Mins) | Wait To<br>Unload<br>Duration<br>(Mins) |
| U6964579    | 86462449       | QCC4672        | 5.60         | 5.60         | 75.00         | NA                 | 05:04                    | NA                        | NA                        | NA                         | NA                       | NA                                         | NA                               | NA                                      |
| U6964579    | 86462464       | QCC4384        | 5.60         | 11.20        | 69.40         | NA                 | 05:30                    | NA                        | NA                        | NA                         | NA                       | NA                                         | NA                               | NA                                      |

#### **Related Deliveries Results screen**

Interpreting the information: **NOTE**: All times are hypothetical until actual event occurs.

| Order<br>No               | Order number for the entire Order             | Delivery<br>No            | Individual number associated with your delivery       |
|---------------------------|-----------------------------------------------|---------------------------|-------------------------------------------------------|
| Truck No \$               | Truck number connected with the delivery      | Del<br>Qty \$             | The amount on the current delivery.                   |
| Cum<br>Qty \$             | The progressive amount which has been loaded. | Rem<br>Qty \$             | Amount remaining on the order (Has not been loaded)   |
| Truck<br>Status           | The current truck status of your delivery     | Est<br>Ticket \$<br>Time  | Estimated delivery arrival times for non metro orders |
| Leave<br>Plant \$<br>Time | The time the delivery has left the plant.     | Arrive<br>Site \$<br>Time | The time the delivery is on site                      |

| Start<br>Unload \$<br>Time                                     | Delivery begins unloading                                                                                                    | Leave<br>Site \$<br>Time         | Time the truck leaves site                                                                      |  |  |  |
|----------------------------------------------------------------|----------------------------------------------------------------------------------------------------|----------------------------------|-------------------------------------------------------------------------------------------------|--|--|--|
| Overlap<br>/ Gap (-)<br>Duration<br>(Mins)                     | The Gap is calculated as the time between the previous delivery leaving site and the current delivery arriving onsite.  Times are based on entire order; please check with your TSM for further clarification. | On Site<br>Duration \$<br>(Mins) | The total time the delivery arrived onsite to the time the truck has left site.                 |  |  |  |
| Wait To<br>Unload<br>Duration<br>(Mins)                        | The time that the delivery has arrived site until the time of start unload.                                                                                                    | Unload<br>Duration \$<br>(Mins)  | The time that the delivery has started to unload till the time delivery has finished unloading. |  |  |  |
| Copy View button allows you to copy the displayed information. |                                                                                                    |                                  |                                                                                                 |  |  |  |